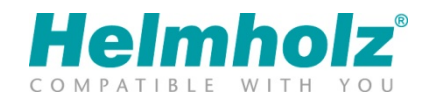

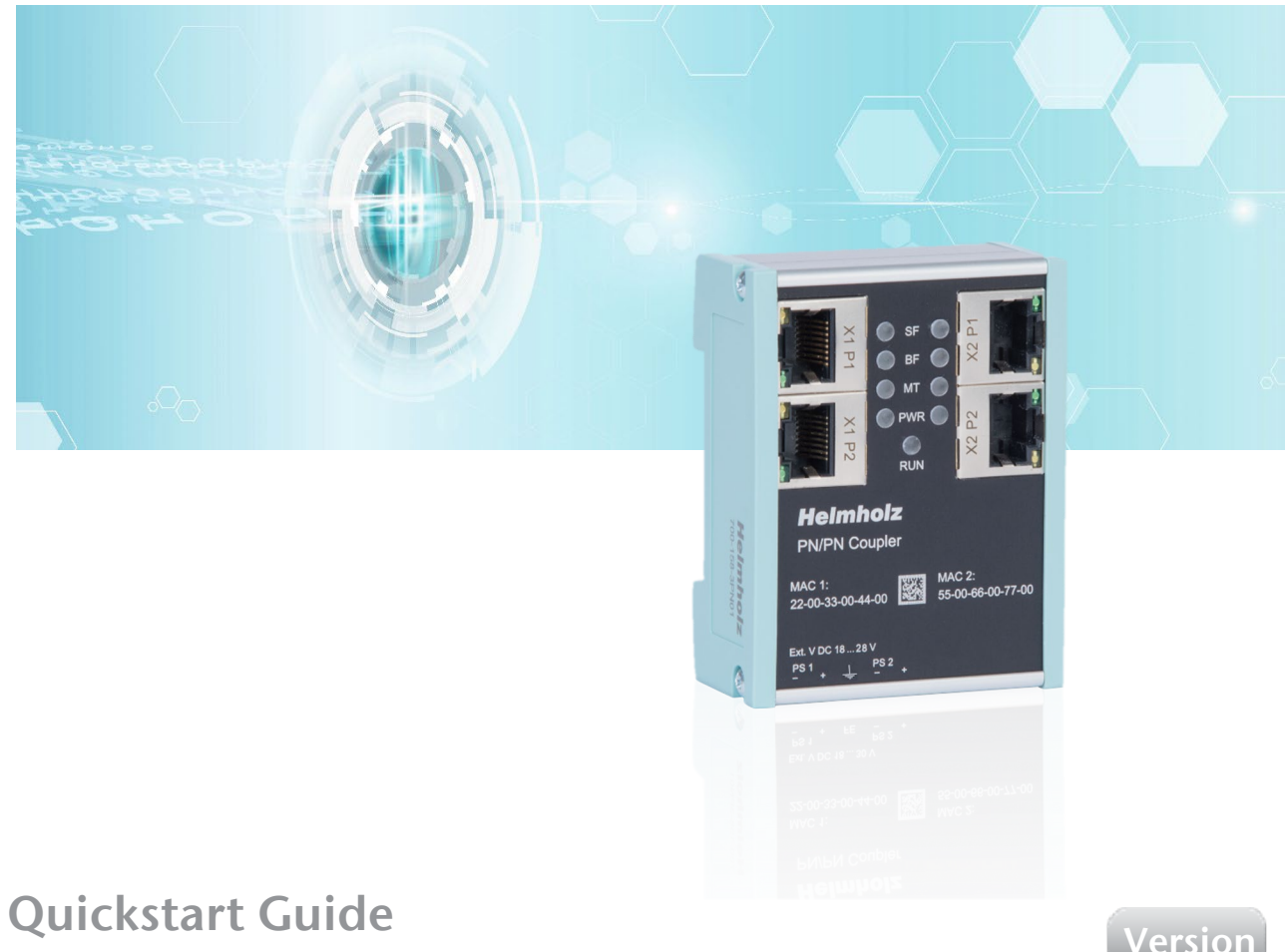

# PN/PN Coupler

Bestellnummer: 700-158-3PN02 Ab Firmware V2.0

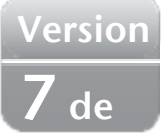

# **Inhalt**

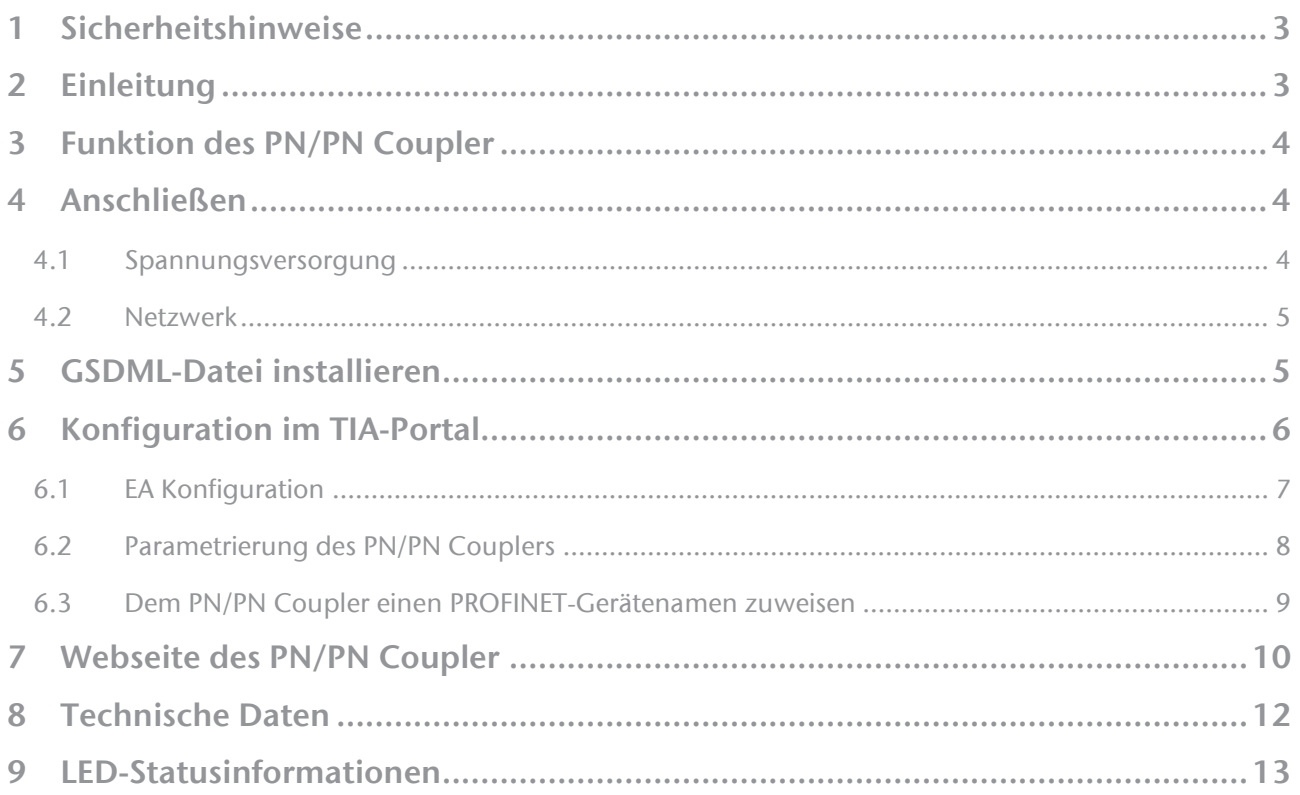

### 1 Sicherheitshinweise

#### Zielgruppe

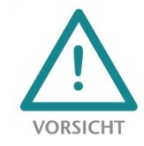

Diese Beschreibung wendet sich ausschließlich an ausgebildetes, qualifiziertes Fachpersonal der Steuerungs- und Automatisierungstechnik, das mit den geltenden nationalen Normen vertraut ist. Zur Installation, Inbetriebnahme und zum Betrieb der Komponenten ist die Beachtung der Hinweise und Erklärungen dieser Betriebsanleitung unbedingt notwendig. Das

Fachpersonal hat sicherzustellen, dass die Anwendung bzw. der Einsatz der beschriebenen Produkte alle Sicherheitsanforderungen, einschließlich sämtlicher anwendbarer Gesetze, Vorschriften, Bestimmungen und Normen erfüllt.

#### Bestimmungsgemäße Verwendung

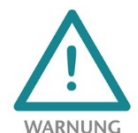

Das Gerät besitzt den Schutzgrad IP 20 (open type) und muss zum Schutz vor Umwelteinflüssen in einem elektrischen Betriebsraum oder einem Schaltkasten/Schaltschrank montiert werden. Um unbefugtes Bedienen zu verhindern, müssen die Türen der Schaltkästen/Schaltschränke während des Betriebes geschlossen und ggf. gesichert sein. Die

Folgen einer nicht bestimmungsgemäßen Verwendung können Personenschäden des Benutzers oder Dritter sowie Sachschäden an der Steuerung, am Produkt oder Umweltschäden sein. Setzen Sie das Gerät immer bestimmungsgemäß ein, so dass es z.B. auch niemals als alleiniges Mittel zur Abwendung gefährlicher Zustände an Maschinen und Anlagen verwendet werden kann.

Betrieb

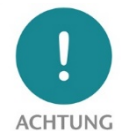

Der einwandfreie und sichere Betrieb des Gerätes setzt sachgemäßen Transport, sachgemäße Lagerung, Aufstellung, Montage, Installation, Inbetriebnahme, Bedienung und Instandhaltung voraus. Betreiben Sie das Gerät nur im einwandfreien Zustand. Die zulässigen Einsatzbedingungen und Leistungsgrenzen (siehe Technische Daten im Handbuch des Produktes) müssen eingehalten werden. Nachrüstungen, Veränderungen oder Umbauten am Gerät sind

grundsätzlich verboten. Security

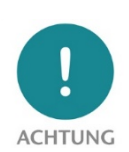

Das Gerät ist eine Netzwerkinfrastruktur Komponente und damit ein wichtiges Element in der Security Betrachtung einer Anlage. Beachten Sie bei der Verwendung des Gerätes deshalb die einschlägigen Empfehlungen, um nicht autorisierte Zugriffe auf Anlagen und Systeme zu unterbinden.

#### 2 Einleitung

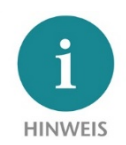

Dieses Dokument erläutert die Erstinbetriebnahme des PN/PN-Coupler. Die jeweils aktuellste Version des Dokuments und ein ausführliches Handbuch finden Sie unter [www.helmholz.de](http://www.helmholz.de/) oder scannen Sie direkt den QR-Code.

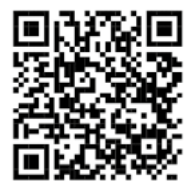

# 3 Funktion des PN/PN Coupler

Mit dem PN/PN Coupler ist eine einfache und unkomplizierte Anbindung von zwei getrennten PROFINET-Netzwerken möglich. Der PN/PN Coupler erlaubt die Datenübertragung zwischen zwei PROFINET-Controllern, er ist auf beiden PROFINET Netzwerkseiten ein PROFINET IO-Device.

Empfangene Eingangsdaten auf einer der Netzwerkseiten werden als Ausgangsdaten auf der anderen Netzwerkseite zur Verfügung gestellt. Der EA-Datenaustausch findet live und so schnell wie möglich ohne weitere Hantierungsbauseine statt.

Die maximale Größe der übertragenen EA-Daten beträgt 1024 Bytes. Es stehen bis zu 16 Slots für EA-Module von 1 Byte bis zu 128 Bytes zur Verfügung.

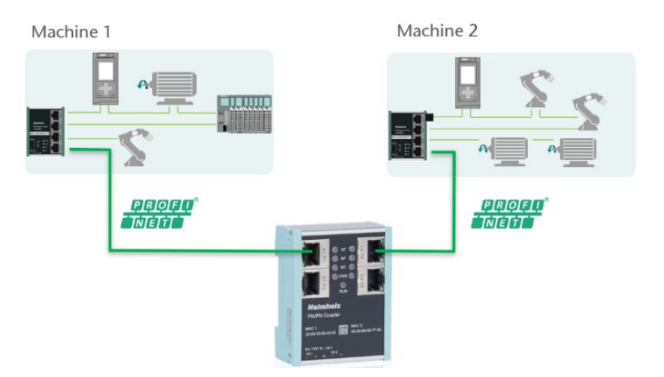

Mit der Funktion "Datensatzübertragung" können

auch große Datenmengen mit bis zu 4096 Bytes im FIFO-Prinzip zwischen den Maschinen netzwerkübergreifend ausgetauscht werden. Die Datensatzübertragung nutzt Standard SPS Hantierungsbausteine.

Die Einbindung in das SPS Engineering-Tool wird durch eine GSDML-Datei ermöglicht, eine spezielle Konfigurationssoftware ist nicht nötig. Die Konfiguration der auszutauschenden E/A-Daten erfolgt im Siemens Engineering Tool.

## 4 Anschließen

#### 4.1 Spannungsversorgung

Der PN/PN Coupler muss, am Weitbereichseingang DC 18 ... 28 V über den mitgelieferten Anschlussstecker, mit DC 24 V versorgt werden. Die Spannungsversorgung ist redundant ausgelegt, es muss mindestens ein Versorgungspfad PS 1 oder PS 2angeschlossen werden.

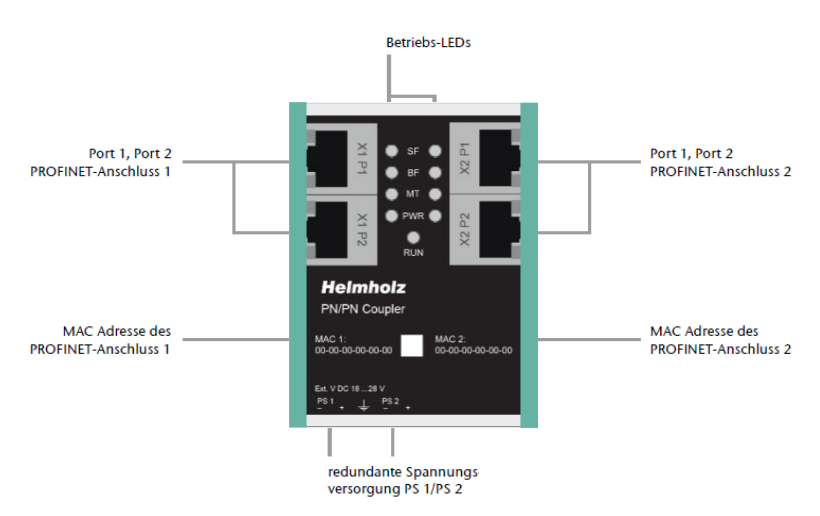

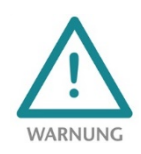

Das Gehäuse des PN/PN Coupler ist nicht geerdet. Bitte verbinden Sie den Funktionserdungs-Anschluss  $\frac{1}{n}$  des PN/PN Coupler ordnungsgemäß mit dem Bezugspotential.

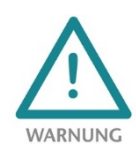

Das Gerät ist für die Versorgung durch einen isolierten Stromkreis mit begrenzter Niederspannung gemäß UL61010-1 (3rd ed cl. 9.4) oder gemäß UL60950-1/UL62368-1 oder Class 2 gemäß NEC vorgesehen. Bitte verwenden Sie ein Kupferkabel mit einem Querschnitt von 0,32 mm – 2,0 mm (AWG 28-12). Die maximale Abisolierlänge beträgt 10 mm.

#### 4.2 Netzwerk

Die RJ45-Buchsen "X1 P1" und "X1 P2" sind für den Anschluss des linken PROFINET-Netzwerks, die RJ45- Buchsen "X2 P1" und "X2 P2" sind für den Anschluss des rechten PROFINET-Netzwerks. Die Ports X1 P1 und X1 P2, sowie X2 P1 und X2 P2 sind intern jeweils mit einem Switch verbunden.

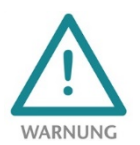

Die ETHERNET-Anschlüsse sind nur für den Anschluss an Computer Netzwerken (LANs) vorgesehen und dürfen nicht mit Telefonnetzen oder Telekommunikationsleitungen verbunden werden.

Die Schnittstellen X1 und X2 sind logisch getrennte Netze und nicht physikalisch verbunden. Dadurch ist eine klare Trennung zwischen den beiden Maschinennetzen möglich. Ein Netzwerkdurchgriff mit anderen Funktionen als den IO-Datenaustausch durch den Koppler ist nicht möglich. Die konfigurierten Werte werden im PN/PN Coupler nur als IO-Daten zwischen beiden Netzwerkseiten ausgetauscht.

#### 5 GSDML-Datei installieren

Bitte laden Sie die GSDML-Datei ("GSDML-V2.35-Helmholz-PN-PN-coupler-\_\_.xml") unter www.helmholz.de herunter oder scannen Sie den QR-Code. Installieren Sie die GSDML-Datei über das Menü "Extras / Gerätebeschreibungsdatei (GSD) verwalten" im TIA Portal.

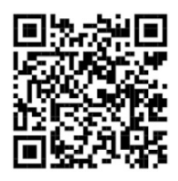

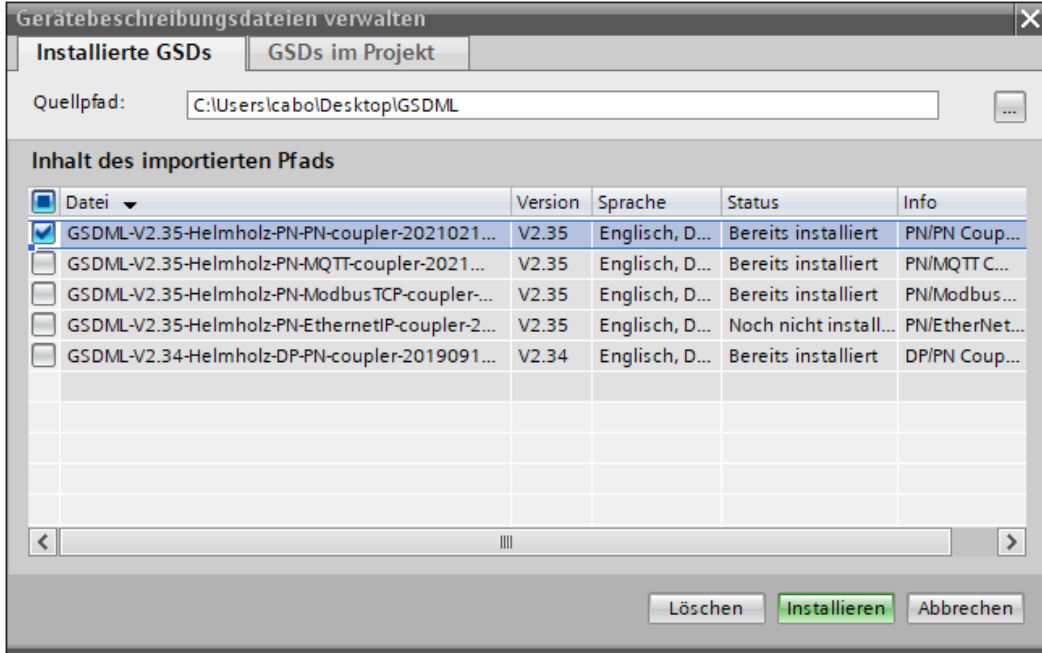

Den PN/PN-Koppler finden Sie im Hardware-Katalog unter "Weitere Feldgeräte / PROFINET IO / Gateway / Helmholz GmbH & Co. KG".

Für die neueste Hardware der PN/PN-Koppler (700-158-3PN02) verwenden Sie die Geräteeinträge "PN/PN-Koppler V2 X1/X2".

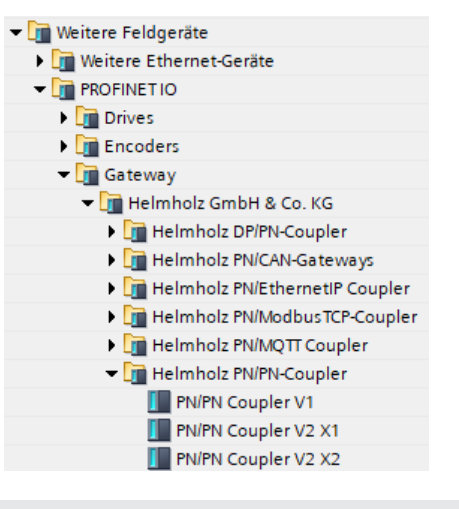

# 6 Konfiguration im TIA-Portal

Wählen Sie in der Geräteliste entweder "PN/PN-Koppler V2 X1" für die linke Netzwerkseite oder "PN/PN-Koppler V2 X2" für die rechte Netzwerkseite. Versehen Sie die PN/PN-Kopplung unter "Allgemein" mit einem PROFINET-Namen und überprüfen Sie die Ethernet-Adresse des Gerätes. Verbinden Sie das PROFINET-Netzwerk des PROFINET-Controllers mit der PN/PN-Coupler.

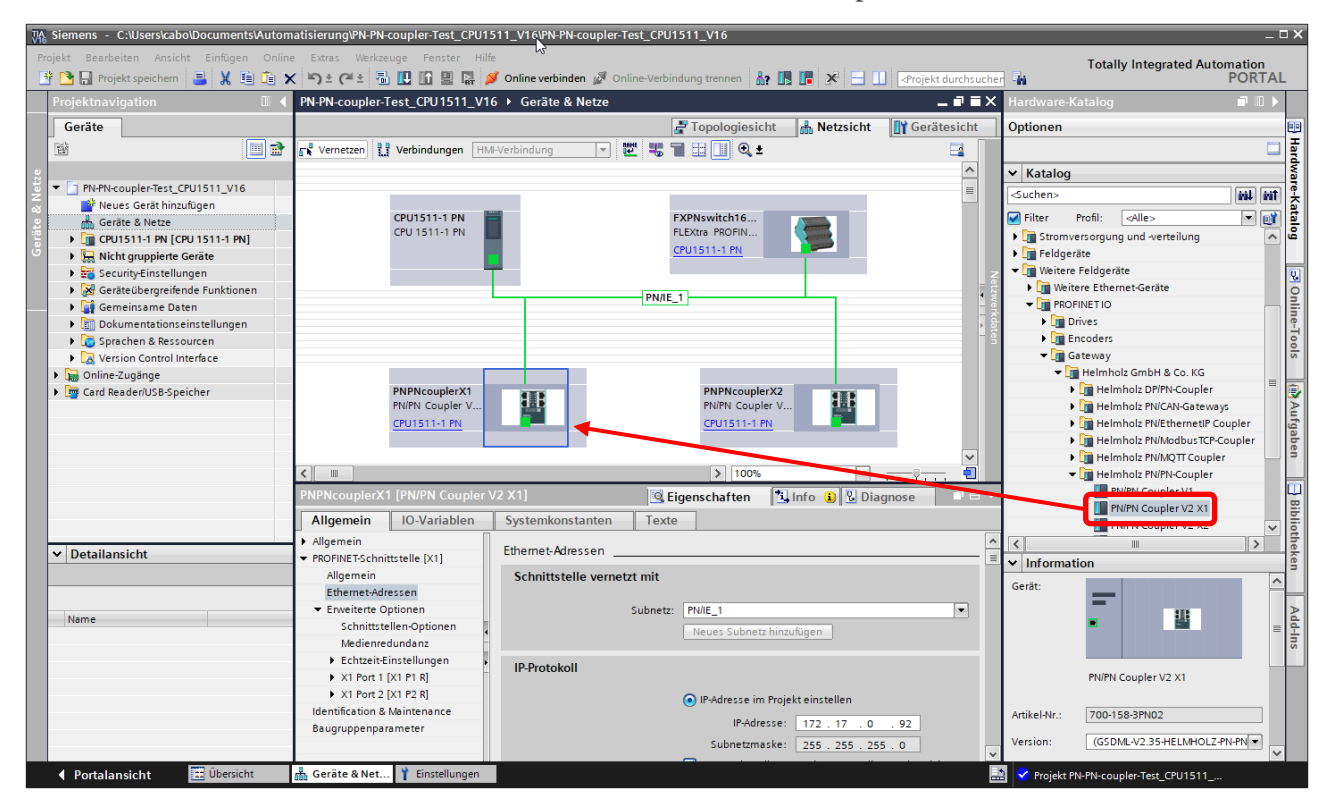

Die beiden SPSen können sich im selben Projekt befinden, wie oben gezeigt, oder in verschiedenen Projekten.

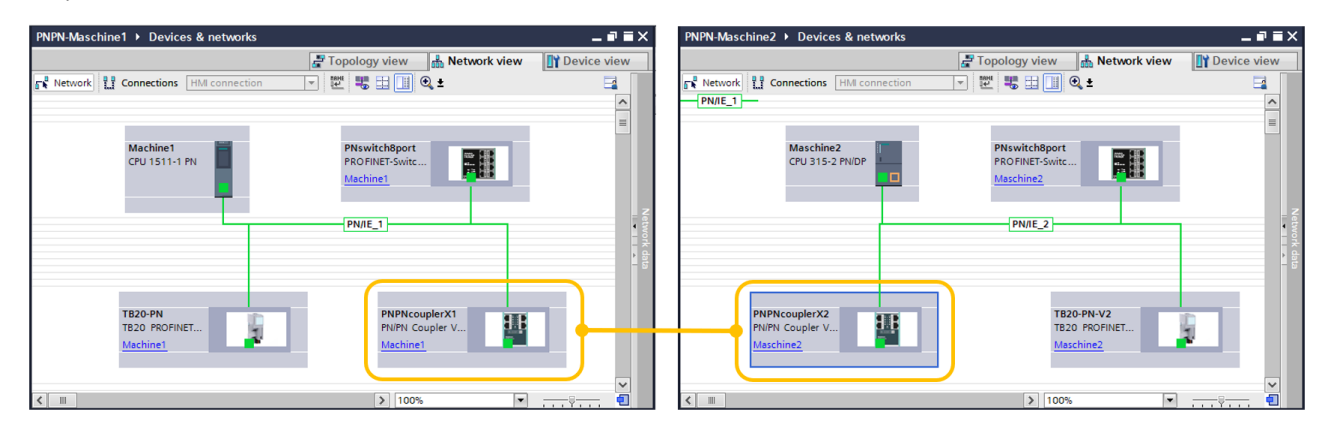

**HINWEIS** 

Die IP-Adressen des PN/PN Coupler müssen auf den beiden Netzwerkseiten (X1, X2) unterschiedlich sein, dürfen aber im gleichen Subnetz liegen.

#### 6.1 EA Konfiguration

Fügen Sie nun in die Steckplätze die gewünschten IO-Module ein. Es stehen IO-Module für 1, 2, 4, 8, 16, 32, 64 und 128 Bytes für Input und Output zur Verfügung. Module mit kombinierten Inputs und Outputs sind ebenfalls verfügbar.

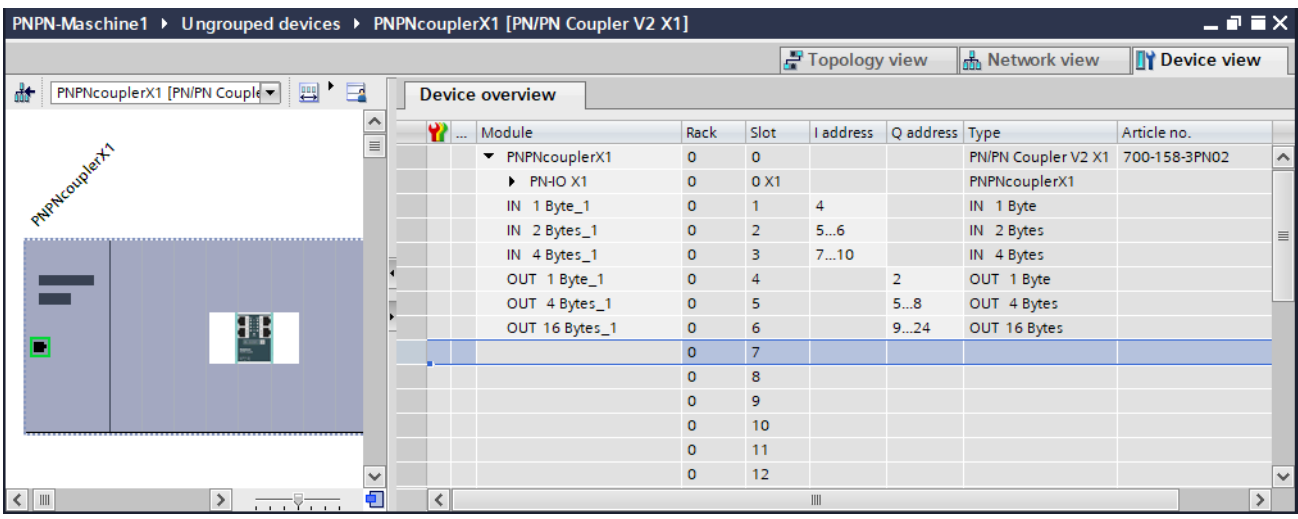

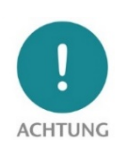

Bitte beachten Sie, dass die Reihenfolge und die Größen der Module immer passenden zu den Modulen auf der gegenüber liegenden PROFINET-Seite gewählt werden müssen.

Beispiel: Ein 1 Byte Input Modul im Steckplatz 1 der linken PROFINET-Seite benötigt ein 1 Byte Output Modul im Steckplatz 1 der rechten PROFINET-Seite!

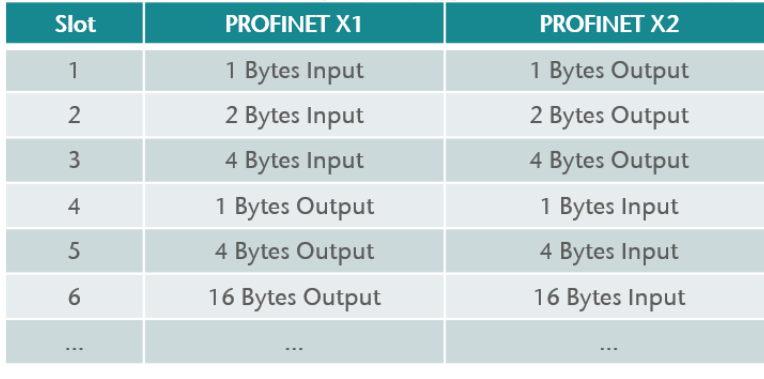

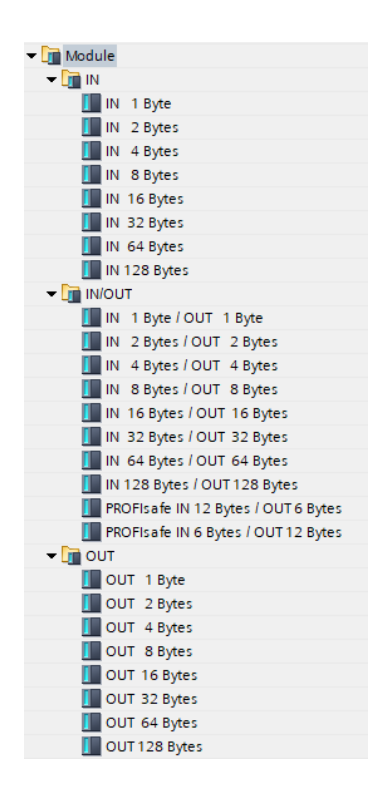

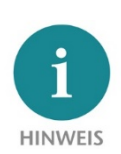

Zur Übertragung von PROFISAFE-Nachrichten zwischen zwei fehlersicheren CPUs können die "PROFIsafe IN/OUT"-Module eingesetzt werden.

#### 6.2 Parametrierung des PN/PN Couplers

Die Parameter des PN/PN Coupler können unter "Eigenschaften/Baugruppenparameter" eingestellt werden.

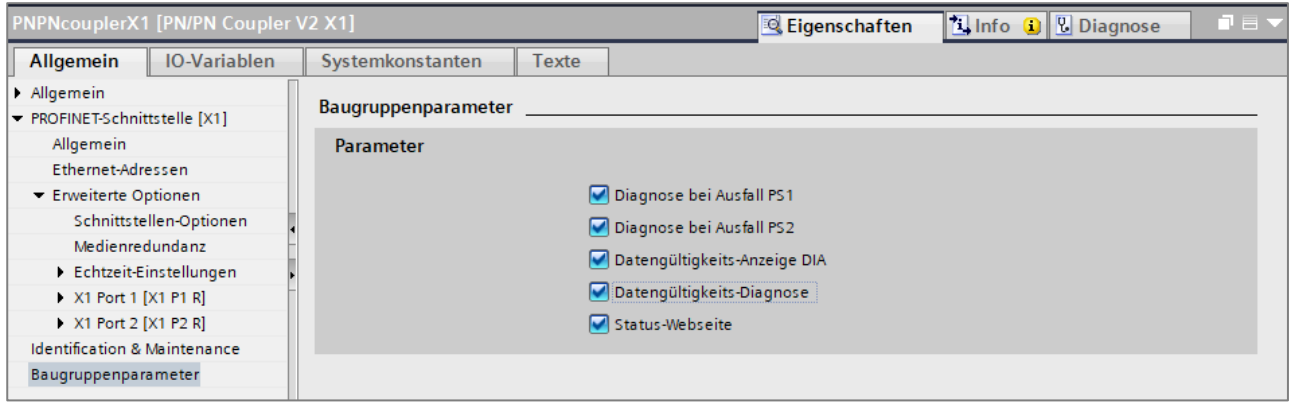

Datengültigkeits-Anzeige DIA: Im niederwertigsten Bit (Bit 0) des ersten Eingangsbytes der entsprechenden PROFINET-Seite wird die Gültigkeit der Daten angezeigt:

- 0 = Daten konnten nicht übertragen werden.
- 1 = Daten sind alle gültig.

Datengültigkeits-Diagnose: Senden einer Diagnosemeldung an die SPS, wenn die Daten ungültig sind. Status-Webseite: Anzeige der Webseite auf der Netzwerkschnittstelle.

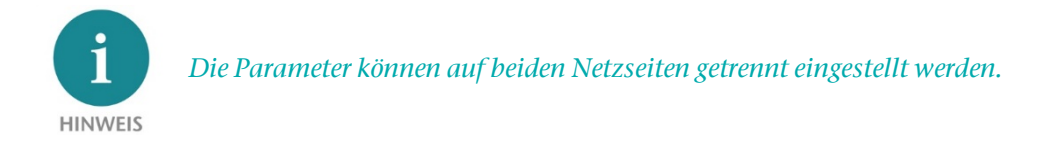

#### 6.3 Dem PN/PN Coupler einen PROFINET-Gerätenamen zuweisen

Wenn die Konfiguration des PN/PN Couplers im Hardwarekonfigurator des Engineering-Tools abgeschlossen ist, kann die Konfiguration in die SPS eingespielt werden.

Damit der PN/PN Coupler vom PROFINET-Controller gefunden werden kann, muss der PROFINET-Gerätename dem PN/PN Coupler zugewiesen werden. Dafür verwenden Sie die Funktion "Gerätename zuweisen" welche Sie mit der rechten Maustaste oder im Menü Online erreichen können, wenn der PN/PN Coupler angewählt ist.

Mit dem Button "Liste aktualisieren..." kann das Netzwerk nach PROFINET-Teilnehmer durchsucht werden. Mit "Name zuweisen" kann der PROFINET-Gerätename dem Gerät zugewiesen werden.

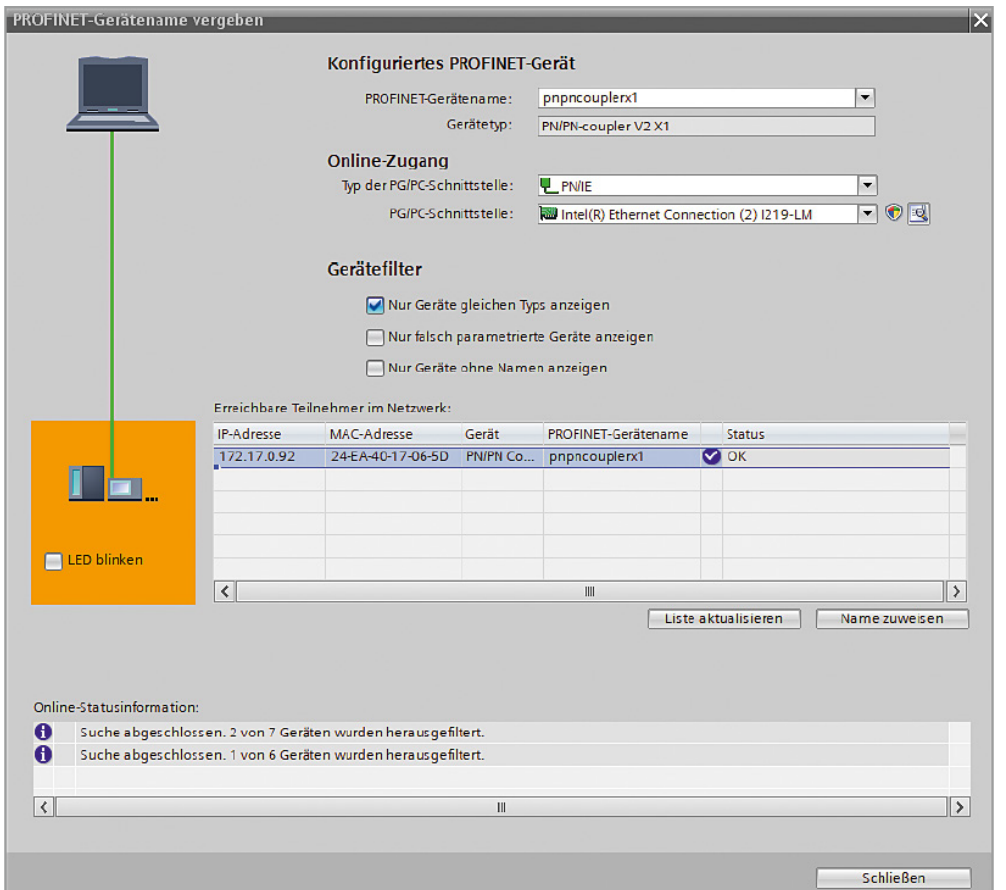

Hat der PN/PN Coupler den richtigen PROFINET-Namen erhalten, dann wird er durch die SPS erkannt und konfiguriert. Ist die Konfiguration korrekt verlaufen, ist die PROFINET "BF"-LED aus.

Zum Setzen des PROFINET-Namens kann auch das Helmholz IPSet-Tool verwendet werden, welches kostenfrei von der Helmholz Webseite heruntergeladen werden kann.

Scannen Sie den folgenden QR-Code, um das IPSet Tool herunterzuladen:

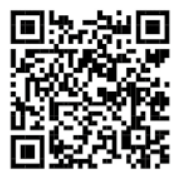

# 7 Webseite des PN/PN Coupler

Sobald der PN/PN Coupler von der PROFINET-SPS konfiguriert wurde, ist das Webinterface des Gerätes zugänglich, wenn es in der PROFINET-Konfiguration aktiviert wurde.

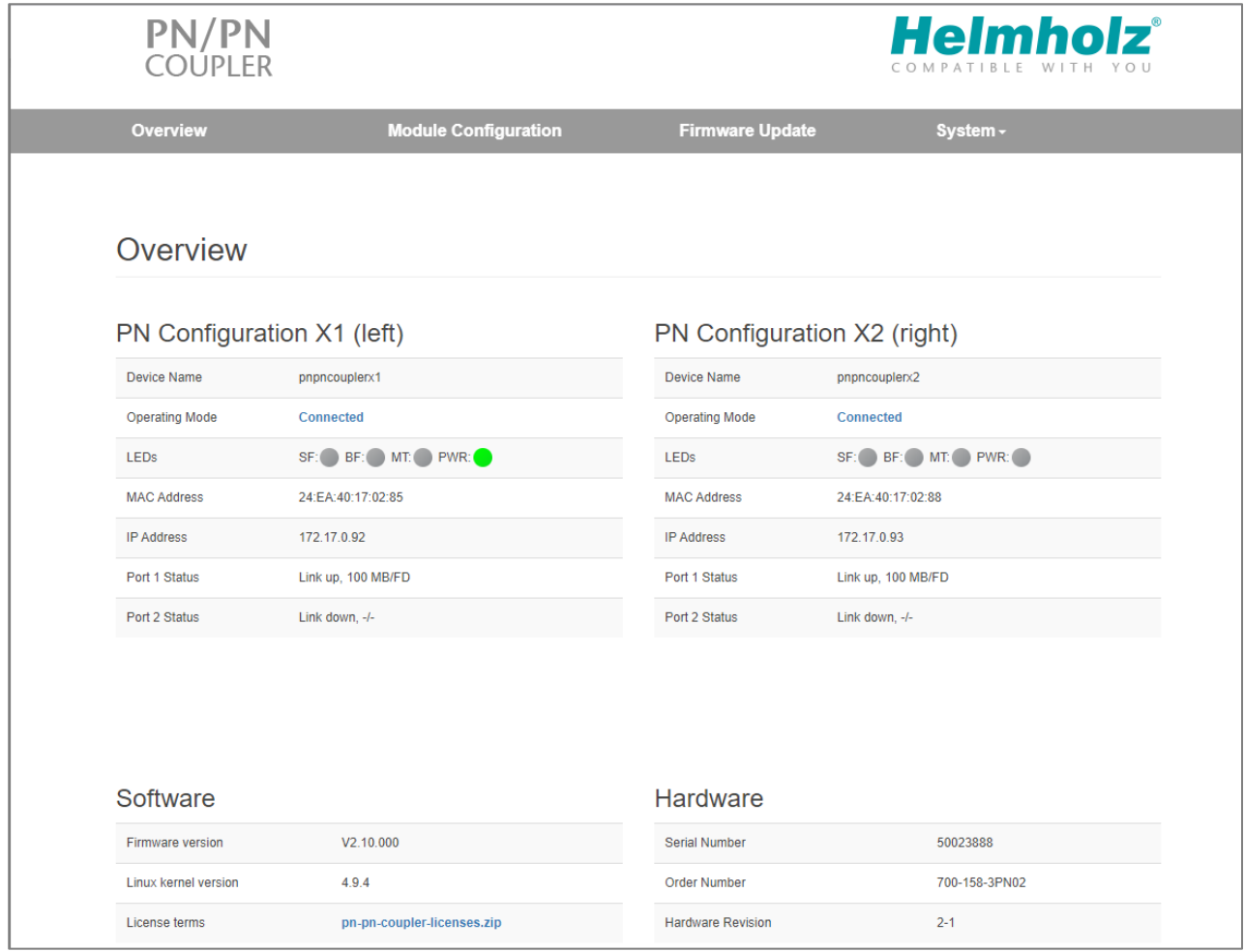

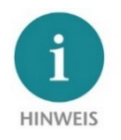

Wenn die Webseite des Geräts nicht verfügbar ist, überprüfen Sie bitte den Parameter "Webseite" in der PROFINET-Konfiguration. (Siehe Kap. 6.2).

Das Menü "Module Configuration" zeigt eine Übersicht über die IO-Konfiguration aller Steckplätze mit einer Kurzansicht der aktuellen Daten.

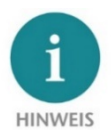

Der Aufruf der Webseite kann die Verarbeitungsgeschwindigkeit des Gerätes beeinflussen.

#### **Module Configuration** PN Configuration X1 (left) PN Configuration X2 (right) Slot#:  $1$ OUT 1 Byte (0x00) IN 1 Byte  $(0x01)$ Slot#:  $2$ IN 1 Byte  $(0x01)$ OUT 1 Byte (0x00) Slot#:  $3$ OUT 2 Bytes (0xE1 15) IN 2 Bytes  $(0 \times E1 15)$ Slot# $4$ IN 2 Bytes (0xE1 15) OUT 2 Bytes (0xE1 15) Slot#:  $5$ OUT 4 Bytes (0xE1 15 E1 15) IN 4 Bytes (0xE1 15 E1 15) Slot#:  $6$ IN 4 Bytes (0xE1 15 E1 15) OUT 4 Bytes (0xE1 15 E1 15) OUT 8 Bytes (0xE1 15 E1 15 ...) IN 8 Bytes (0xE1 15 E1 15 ...) **Slot#: 7**

Für ein Firmware-Update laden Sie bitte die aktuelle Firmware unter folgendem Link herunter oder scannen Sie den QR-Code: <http://www.helmholz.de/goto/700-158-3PN02#tab-software>

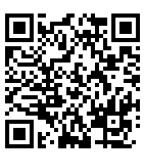

Die Firmware-Datei ist an der Dateierweiterung "HUF" (Helmholz Update File) zu erkennen und ist verschlüsselt, um sie vor Veränderungen zu schützen.

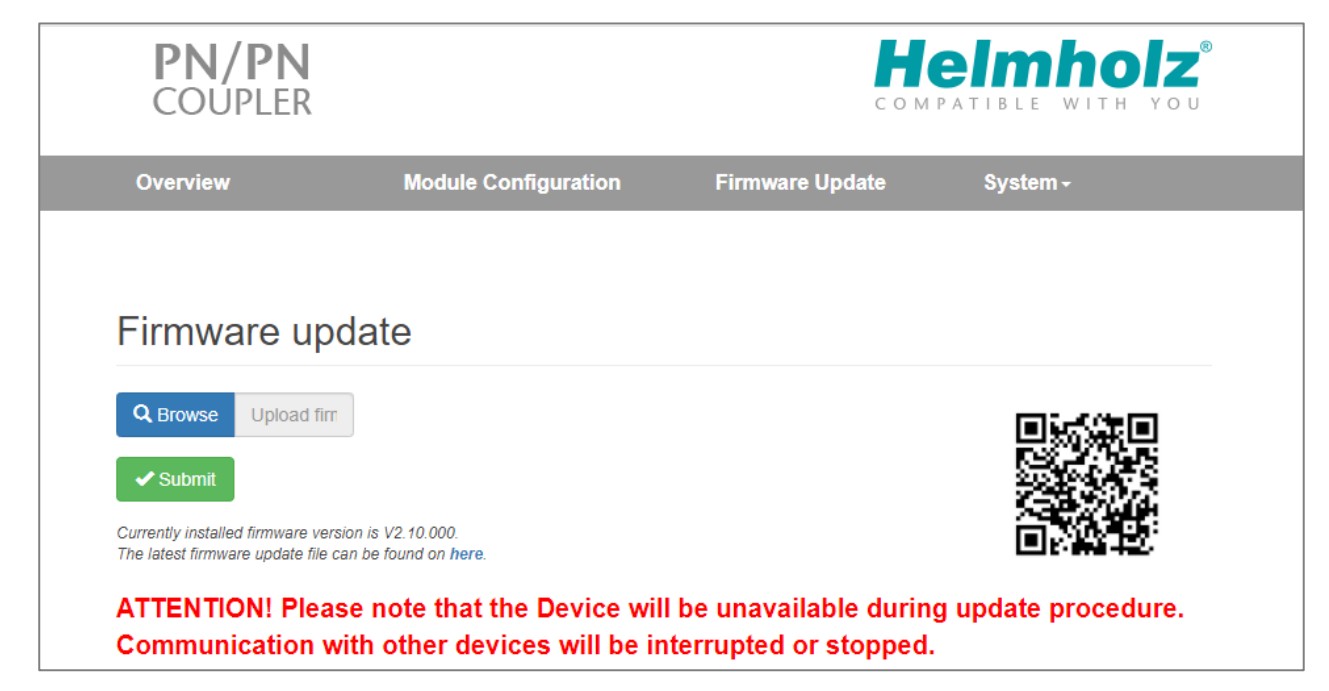

# 8 Technische Daten

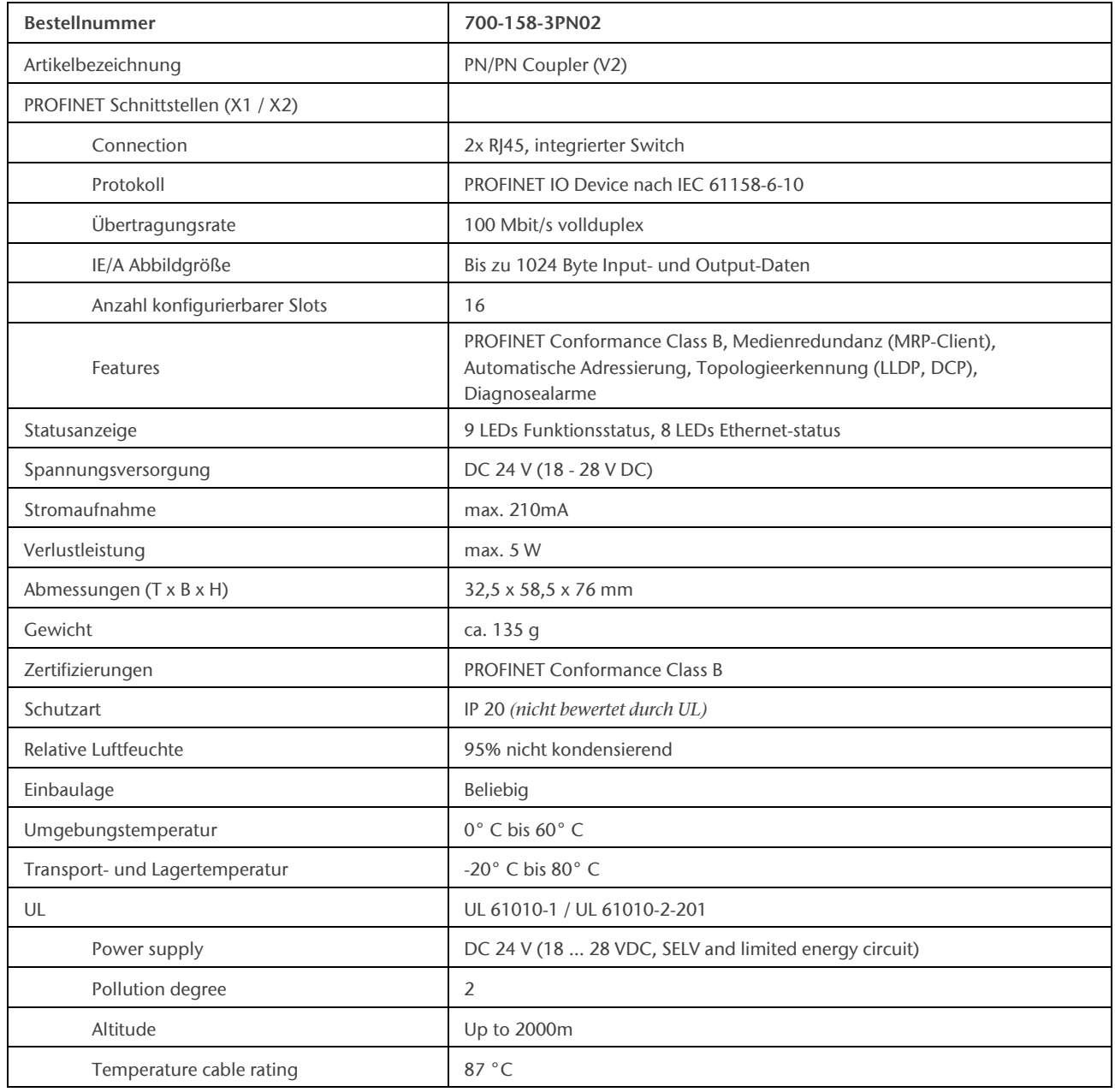

# 9 LED-Statusinformationen

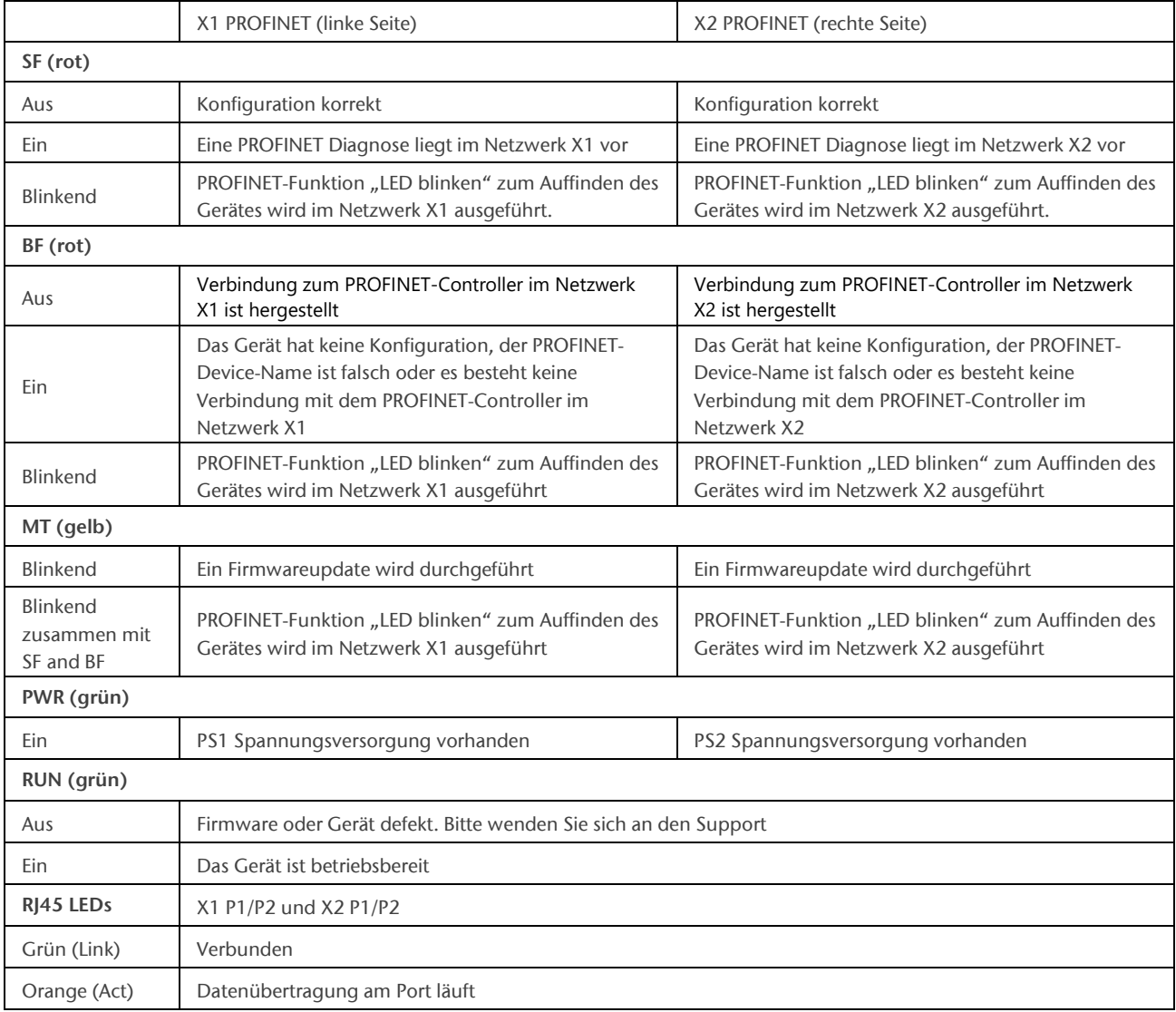

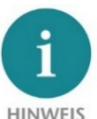

Der Inhalt dieses Quick Start Guides ist von uns auf die Übereinstimmung mit der beschriebenen Hard- und Software überprüft worden. Da dennoch Abweichungen nicht ausgeschlossen sind, können wir für die vollständige Übereinstimmung keine Gewährleistung übernehmen. Die Angaben in diesem Quick Start Guide

werden jedoch regelmäßig aktualisiert. Bitte beachten Sie beim Einsatz der erworbenen Produkte jeweils die aktuellste Version des Quick Start Guides, welche im Internet unter www.helmholz.de einsehbar ist und auch heruntergeladen werden kann.

Unsere Produkte enthalten unter anderem Open Source Software. Diese Software unterliegt den jeweils einschlägigen Lizenzbedingungen. Die entsprechenden Lizenzbedingungen einschließlich einer Kopie des vollständigen Lizenztextes lassen wir Ihnen mit dem Produkt zukommen. Sie werden auch in unserem Downloadbereich der jeweiligen Produkte unter www.helmholz.de bereit gestellt. Weiter bieten wir Ihnen an, den vollständigen, korrespondierenden Quelltext der jeweiligen Open Source Software gegen einen Unkostenbeitrag von 10,00 EUR als DVD auf Ihre Anfrage hin Ihnen und jedem Dritten zu übersenden. Dieses Angebot gilt für den Zeitraum von drei Jahren, gerechnet ab Lieferung des Produktes.

Unsere Kunden sind uns wichtig, wir freuen uns über Anregungen und Verbesserungsvorschläge. Wenn Sie Fragen zur Verwendung des Produkts haben, wenden Sie sich bitte telefonisch an den Helmholz Support oder senden Sie eine E-Mail an [support@helmholz.de.](mailto:support@helmholz.de)

Alle in diesem Dokument gezeigten oder erwähnten Warenzeichen sind Eigentum der jeweiligen Inhaber oder Hersteller. Die Darstellung und Namensgebung dienen ausschließlich dazu, die Verwendung und Einstellmöglichkeiten der hier dokumentierten Produkte zu erläutern.